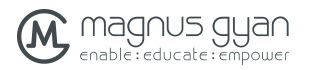

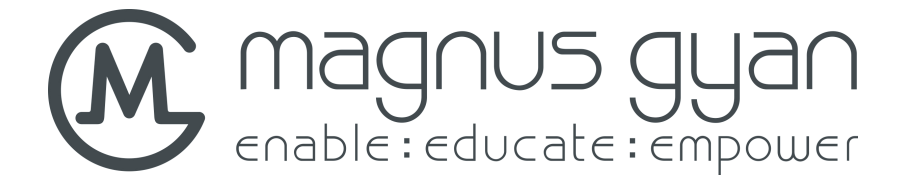

# **User Manual**

E90T

www.magnusgyan.com

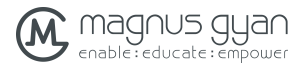

User Manual

# Contents

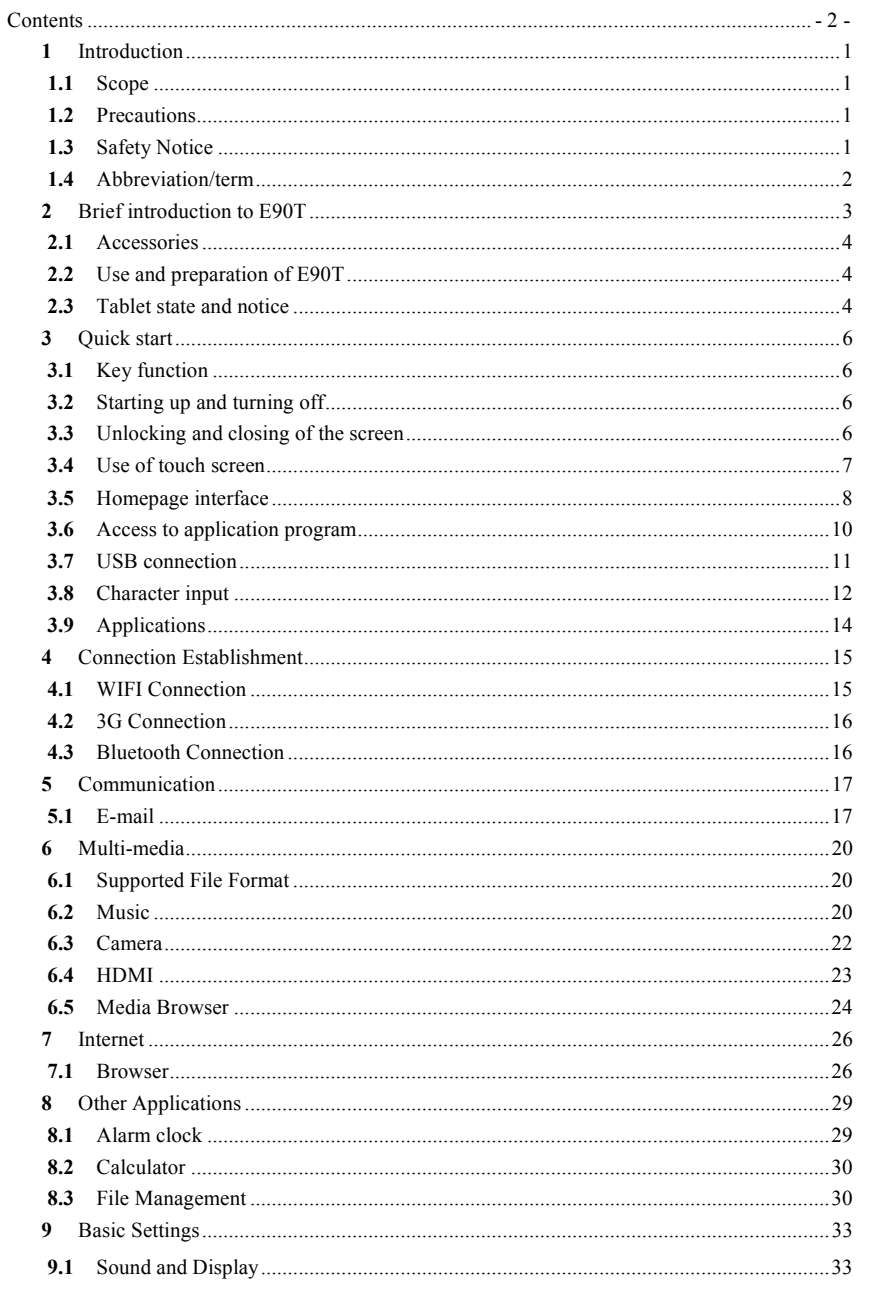

www.magnusgyan.com

MG E90T

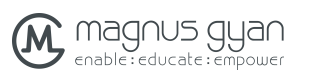

MG E90T

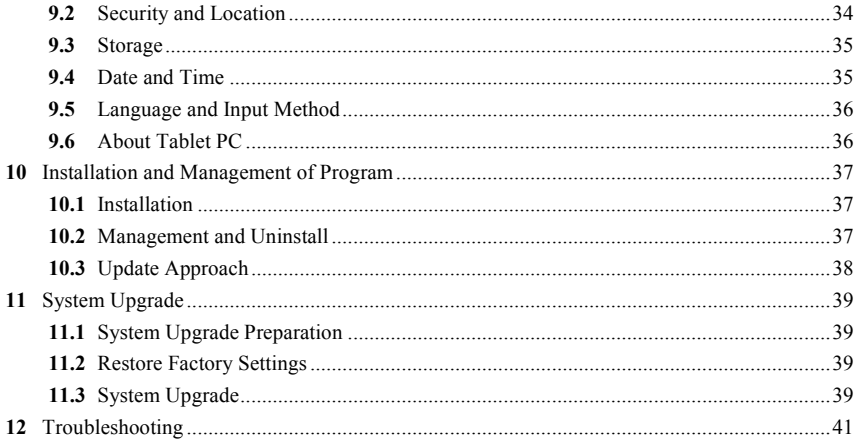

www.magnusgyan.com

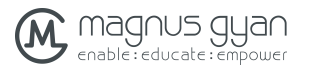

## **1** Introduction

### **1.1** Scope

This manual systematically introduces various functions, usage procedures and matters needing attention of this tablet, please read this manual carefully before using it.

### **1.2** Precautions

#### **Maintenance and Curing**

- l Please keep the device dry. Please don"t let the device, battery and charger contact water and water vapor or operate device or charger with wet hand, so as not to result in short circuit of the device, breakdown caused by corrosion and electric shock of personnel.
- **•** Please don"t let the device, battery and charger receive strong impact or shock, for fear of bringing about breakdown, catching fire or explosion of device, battery and charger.
- Please don"t place the device, battery and charger in regions with too high or too low temperature, otherwise, breakdown, catching fire or explosion of device, battery and charger may be led to.
- Please don"t strike, throw or pinprick the tablet, and falling, extrusion and bending of tablet must be avoided.
- l Please don"t dismantle the device and its accessories by yourself, otherwise, the device and its accessories will be out of warranty scope.

### **1.3** Safety Notice

Before using tablet, please read information in this section, and make your children learn about the information. About more detailed information, please refer to safety instructions and matters needing attention.

 $\mathbf{1}$ 

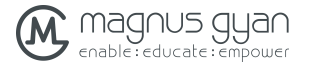

- l Please don"t use tablet when you are driving, for fear of hindering safe driving.
- $\bullet$  In medical places, please observe relevant stipulations and regulations. And in regions near the medical devices, please shut down tablet.
- l Please shut down tablet or enable the airplane mode when boarding, so that the wireless signals will not interfere control signal of the airplane.
- l Please shut down tablet neighboring electronic equipments with high accuracy, otherwise, breakdown of electronic equipments may be brought about.
- l Please don"t dismantle the tablet and its accessories by yourself, and only the authorized agency can maintain this tablet.
- l Please keep tablet far away from magnetic equipment, radiation from tablet will erase information stored on the magnetic equipment.
- l Please don"t use tablet in places with high temperature and inflammable gas (such as nearby gas station).
- l Please keep tablet and its accessories in places beyond children"s touch, please don"t let children use tablet without supervision.
- l During using of this tablet, please observe related laws and regulations, respect privacy and legitimate rights of others.
- l Please strictly abide by relevant explanations in this manual when using USB data line, otherwise, tablet or personal computer may be damaged.
- l Please don"t use the tablet in humid environment such as bathroom, etc., and the tablet being soaked or rinsed by liquid must be avoided.

### **1.4** Abbreviation/term

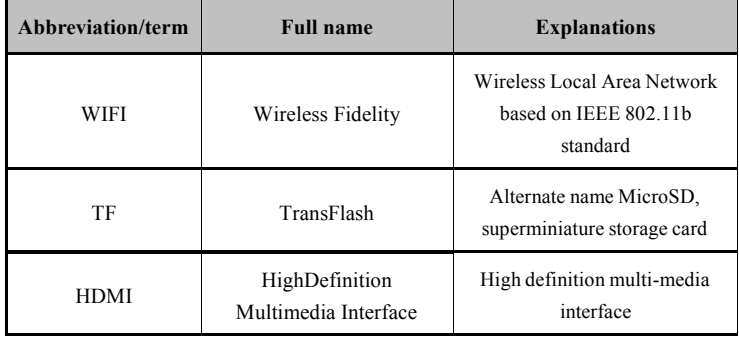

 $\overline{2}$ 

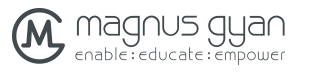

U ser M an ual

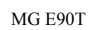

# **2** Bri ef introduction to E90T

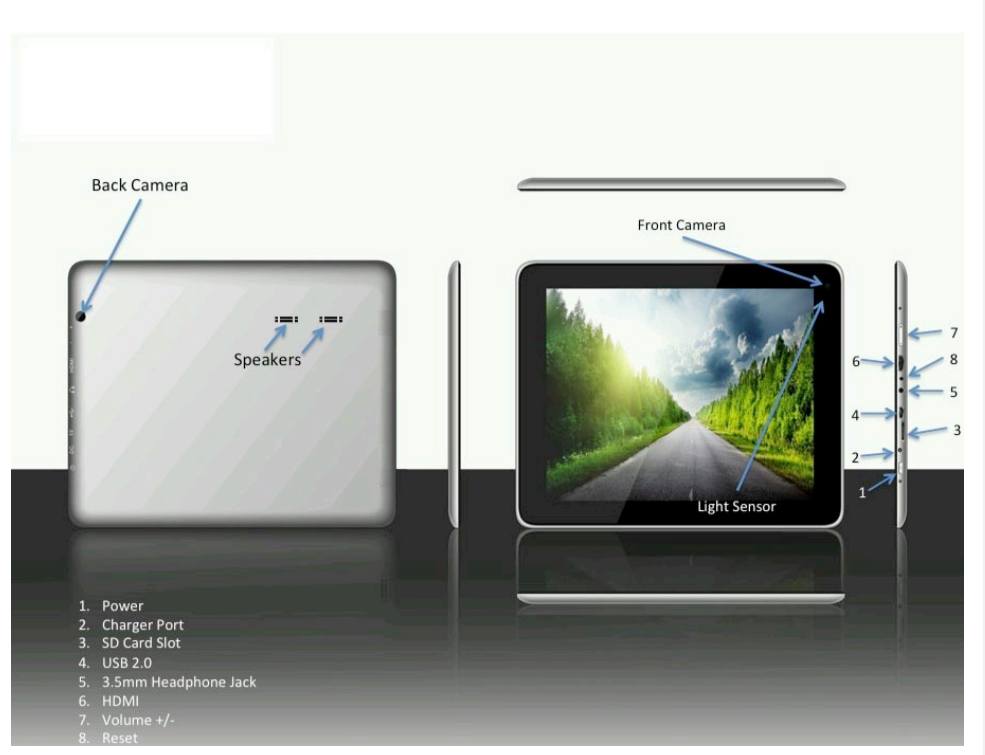

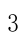

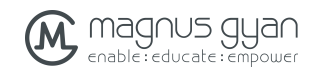

### **2.1** Accessories

### **Packing list**

The following articles are included in your packing box:

- 1 E90T Tablet
- 2 micro USB to USB extension (in case the tablets has no USB input) minimum 10 cm long
- 3 1 mini cable with HDMI
- 4 1 mini HDMI to HDMI cable per each 10 tablets or one video output offered to HDMI cable, 1 meter long
- 5 1 micro USB to USB cable or 1 USB to USB cable, 1 meter.
- 6 1 power adapter 110-240 VAC  $\omega$  (50/60Hz) to charge the tablet
- 7 1 hands free device with microphone and 3.5 mm connector

### a. Use and preparation of E90T

### **Battery charging**

- i. Before using tablet for the first time, the battery must be fully charged.
- ii. Use power adaptor to charge tablet.
- iii. In order to guarantee full battery, please charge for over 4 hours.

### b. Tablet state and notice

#### **Iconograph for notification**

When a prompt message shows on your notice panel, please click the column box and slide on the screen with your finger to open the notice list. Click options needing to check to see detailed information. Then you may click the message box and slide upwards to close the message window. The following are iconography for icons in status bar:

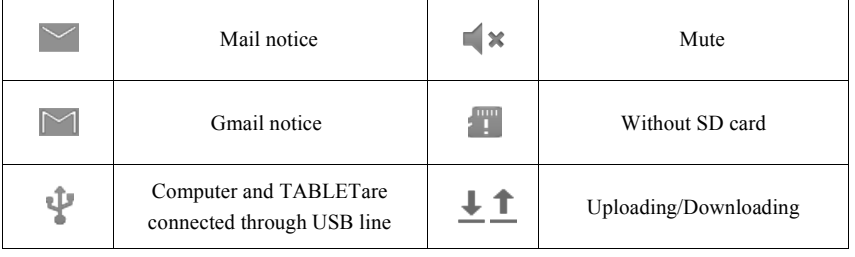

 $\overline{4}$ 

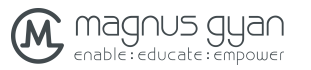

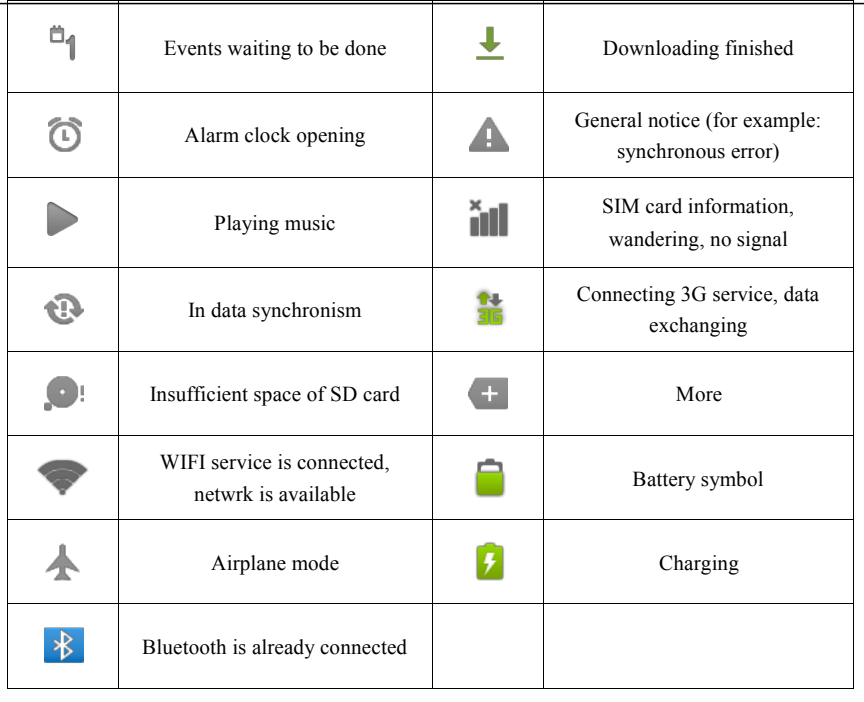

#### **Notice panel**

Notice iconograph will show when receiving new message, setting the alarm clock and hodometer as well as inserting SD card, you can open the notice panel to check detailed information

### **Unlock notice panel**

When new notice iconograph shows on the notice column, please press the notice column with your finger, then slide downwards to unlock the notice panel.

 $\overline{5}$ 

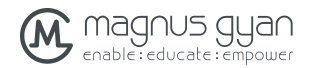

# **3** Quick start

### **3.1**Key function

### **Descriptions for key function:**

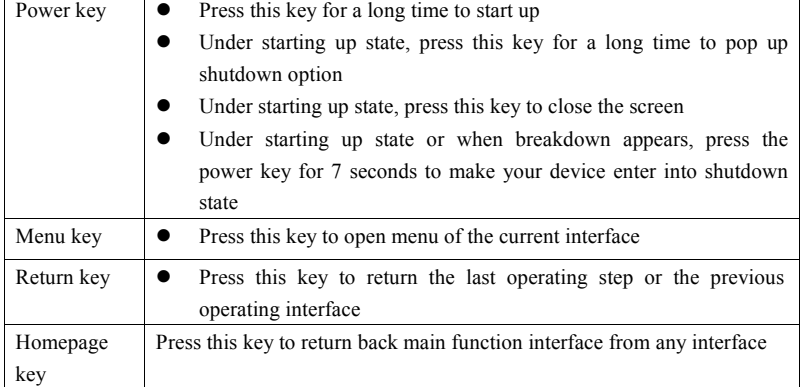

## **3.2**Starting up and turning off

### **Starting up**

Press the power key for 3 seconds, you can see the starting up picture. After the system is started, the tablet enters into screen lock state, please unlock according to direction indication of sliding icon on the interface.

### **Turning off**

- 1. After pressing the **power key** for a long time, the shutdown option will pop up.
- 2. Click **OK**.

### **3.3**Unlocking and closing of the screen

### **The tablet will close automatically when the screen is left unused**

1.After the screen being left unused for a period of time, the tablet will close screen automatically, so as to save battery power.

 $\overline{6}$ 

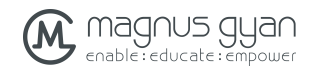

2.Under screen on state, press the power key, the screen will close immediatey.

#### **Turninng on under screen off state**

If the screen is in off state, you can unlock the screen by pressing power key for a short time or the return key for a long time. After opening, the screen will enter lock state, press "lock" icon by your finger and slide rightwards, the screen will be unlocked, press "lock" icon and slide leftwards, you can enter the camera function.

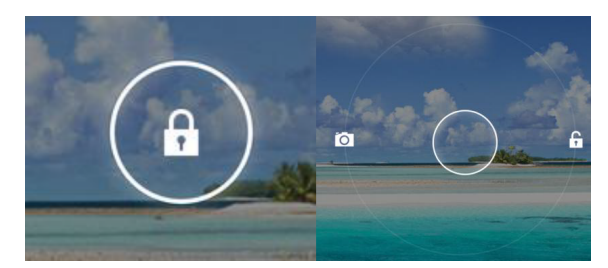

**Figure 3-1**

### **3.4** Use of touch screen

#### **Operating mode**

There are various ways to skim the main screen, menu and application program, etc. on your tablet.

### **Click to select**

When you want to use screen keyboard entry, and you want to select items on the homepage interface such as application program, you only use your finger to click.

#### **Press on**

If you want to unlock the available option of a certain item (such as textbox or interlinkage in the webpage), or move shortcut on the homepage interface and menu of main program, only press the item.

### **Slide quickly or slide**

Quick sliding or sliding means doing rapid vertical or horizontal drag movement by using finger on the picture.

#### **Drag**

Before you starting to drag, you must press it with your finger and impose a certain pressure, and don"t loosen the finger before dragging to the wanted position.

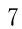

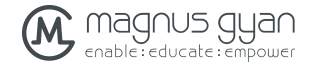

 $\mathbf I$  $\mathbf{v}$  MG E90T User Manual

### **3.5** Homepage interface

All application programs on the tablet will be displayed on the main menu screen. You may use application program shortcut and user-defined mode to set wallpaper of your homepage interface.

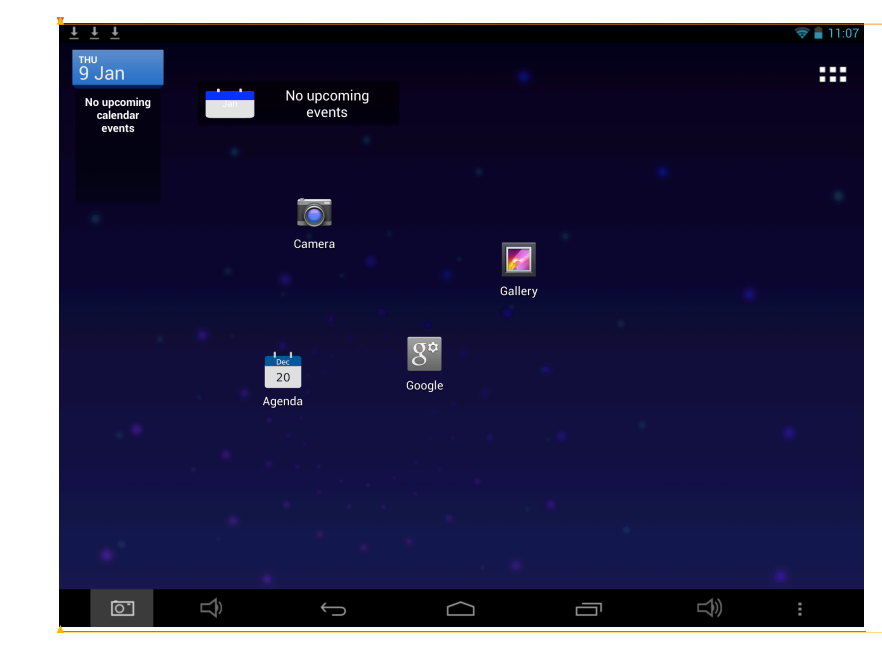

**Figure 3-2**

### **From any application program, you can press homepage key to return homepage interface.**

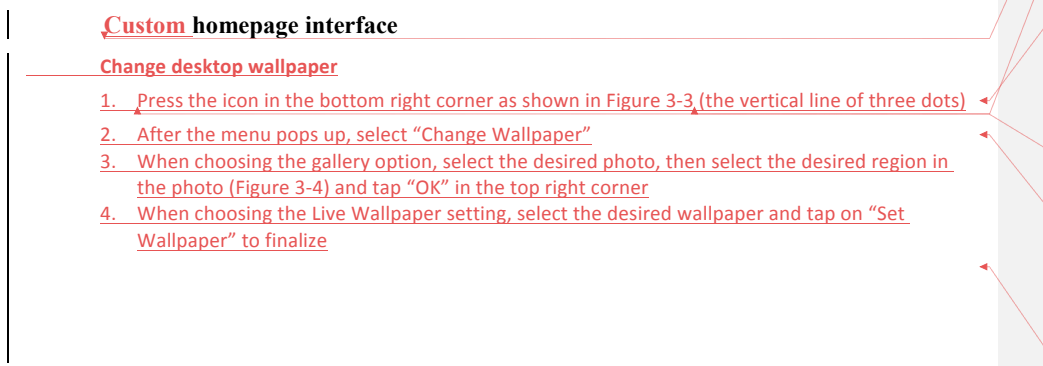

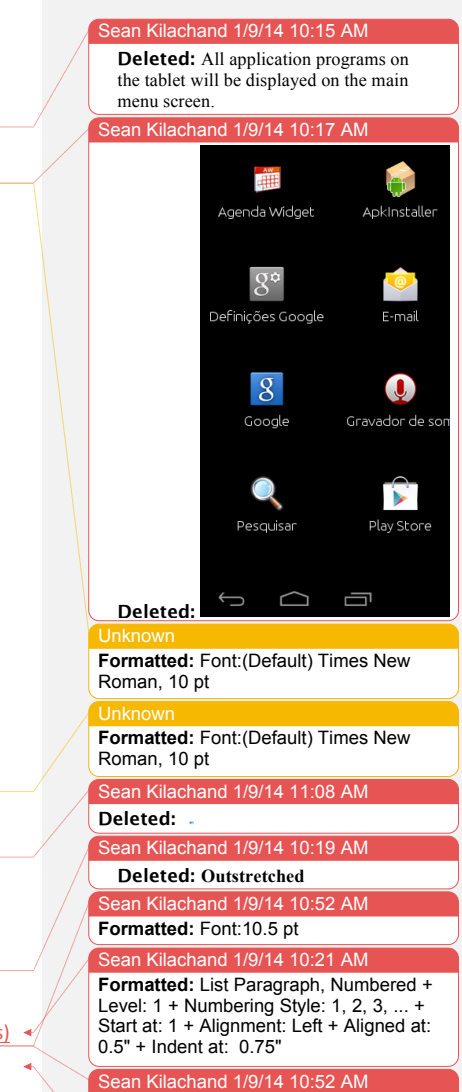

**Formatted:** Font:10.5 pt

Sean Kilachand 1/9/14 10:21 AM **Formatted:** List Paragraph, Left, Line spacing: single, Numbered + Level: 1 + Numbering Style: 1, 2, 3, ... + Start at: 1 + Alignment: Left + Aligned at: 0.5" + Indent at: 0.75"

an Kilachand 1/9/14 10:41 AM **Formatted:** Left, Line spacing: single

 $\,8\,$ 

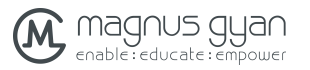

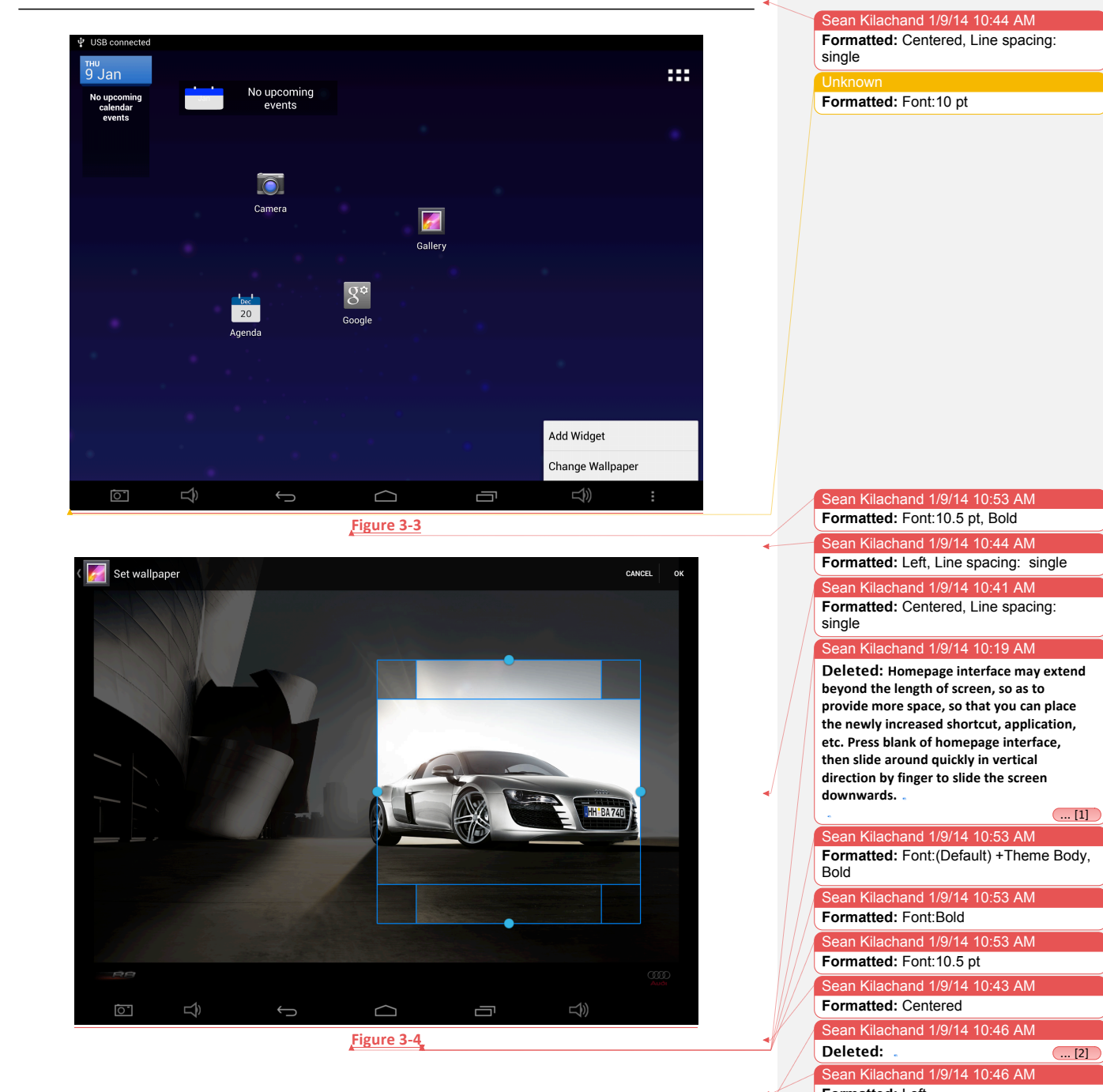

 $\boxed{... [1]}$ 

Sean Kilachand 1/9/14 10:53 AM **Formatted:** Font:Bold Sean Kilachand 1/9/14 10:53 AM

- **Formatted:** Font:10.5 pt
- Sean Kilachand 1/9/14 10:43 AM
- **Formatted:** Centered
- Sean Kilachand 1/9/14 10:46 AM
- 
- Sean Kilachand 1/9/14 10:46 AM **Formatted:** Left

 $\overline{9}$ 

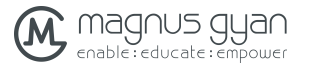

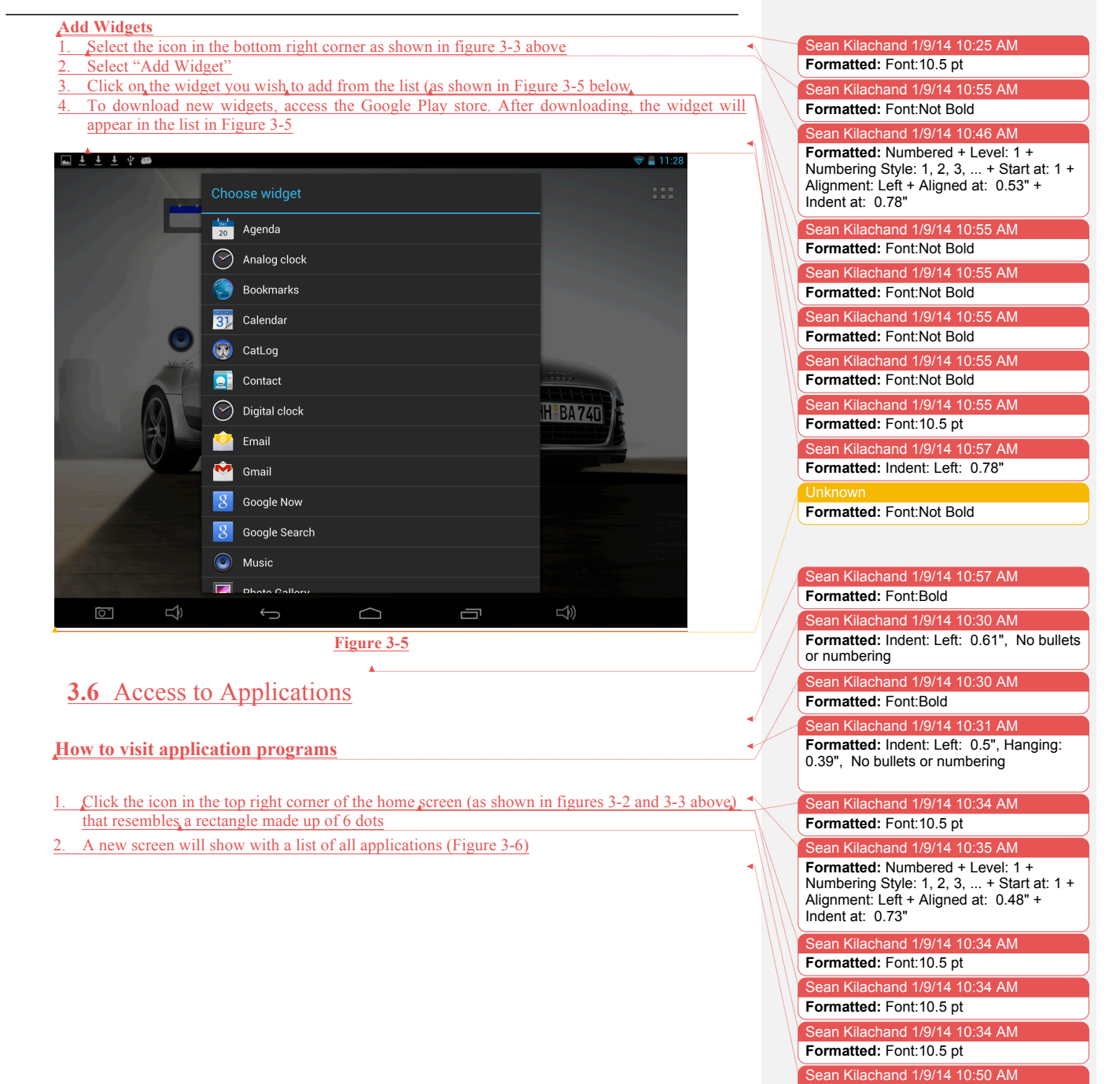

**Formatted:** No bullets or numbering

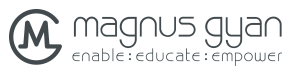

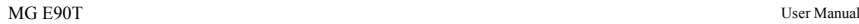

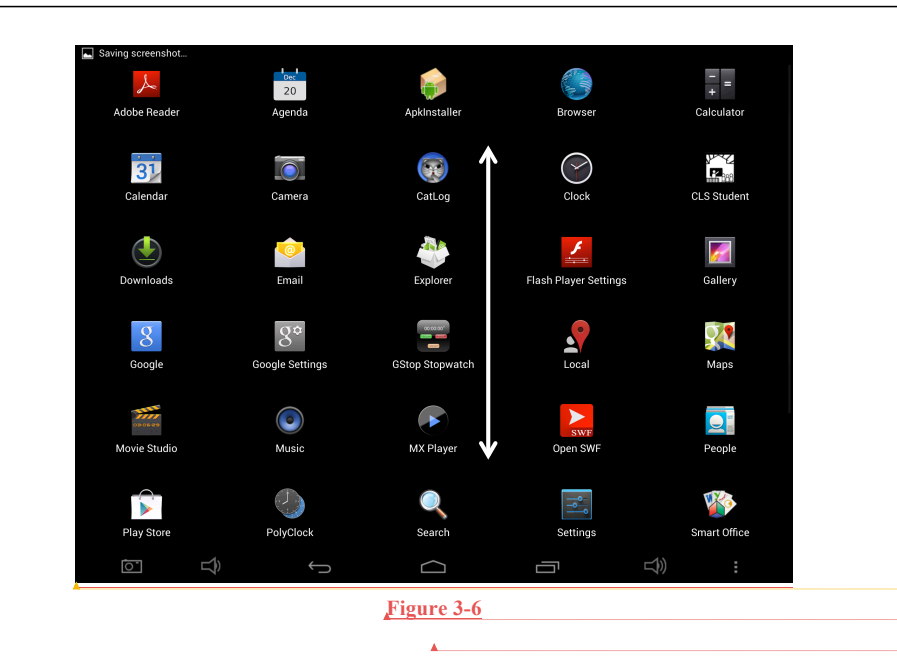

- Scroll vertically to see all the apps on the device
- 4. Select the application you wish to run by tapping on the icon
	- **3.7** USB connection

### **Storage setting of E90T**

 $\overline{\phantom{a}}$ 

In order to share documents, you must set storage mode for your tablet first:

- 1. Connect tablet with computer by using USB cable.
- 2. "USB Mass Storage" screen pops up as show in figure 3.7.
- 3. Now select "Turn on USB storage" option.
- 4. The colour of the "Android USB" logo changes to "Orange" and you will see a option for turning off the storage mode
- 5. Now, if you open the explorer application on the PC, you will see "E90T" as one of the external drives. Once this is done, you can share files between PC and tablet.

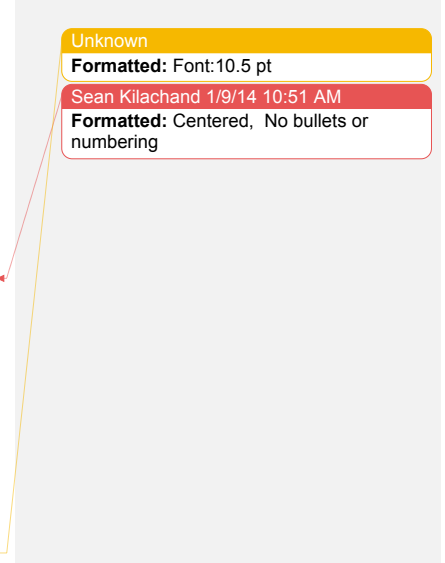

#### In Kilachand  $1/9/14$  10:51 AM **Formatted:** Font:10.5 pt

an Kilachand 1/9/14 10:50 AM **Formatted:** Centered, Indent: Left: 0", Hanging: 0.73", No bullets or numbering

#### Sean Kilachand 1/9/14 10:51 AM **Formatted:** Font:Bold

### Sean Kilachand 1/9/14 10:35 AM

**Formatted:** Numbered + Level: 1 + Numbering Style: 1, 2, 3, ... + Start at: 1 + Alignment: Left + Aligned at: 0.48" + Indent at: 0.73"

#### Sean Kilachand 1/9/14 10:34 AM **Formatted:** Font:10.5 pt

Sean Kilachand 1/9/14 10:38 AM

**Formatted:** Indent: Left: 0.73", No bullets or numbering

an Kilachand 1/9/14 10:59 AM **Deleted:** . **.... [3]** an Kilachand 1/9/14 10:59 AM

**Formatted:** Indent: Left: 0"

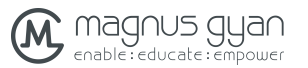

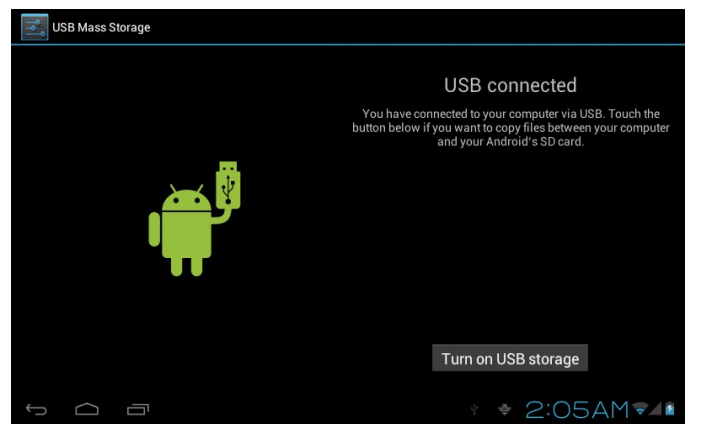

**Figure 3-7**

### **Copy the document to storage card**

- 1. Open your computer, in **my computer**, examine content in "E90T drive".
- 2. Find the document you want to copy, copy it to "E90T drive".
- 3. After completion of copying, click "safely remove hardware" in taskbar of your computer to unload.

#### **Content of tablet as a storage device**

- 1. When you connect your tablet to a PC, you will see two external drives. One of them is "E90T" and other one as "Removable Disk $(x)$ ". This "Removable Disk $(x)$ " represents the "MicroSD/TF" card that you have inserted in the tablet
- 2. To share files between PC and TF card, just use copy-paste process as you do it on a PC.

### Note: Once you are in this mode, you can"t access TF card on the tablet. You need to **disconnect the tablet from the PC to get access to TF card.**

### **3.8** Character input

### **Use screen keyboard**

When you start the program or select text edit box needing to input characters or numbers, on screen keyboard will appear automatically. The following input methods are provided for the keyboard to select.

1. Android keyboard

and 1/9/14 10:59 **Formatted:** Tabs:Not at -1.56"

an Kilachand 1/9/14 10:59 AM **Deleted:** showup

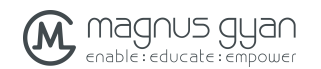

2. Input method of a third party (user can install them by himself)

### **Select the input method you need to use**

According to setting done earlier, tabletwill display Android keyboard when you want to input characters.

- 1. Press menu key in homepage interface, then click **Settings**.
- 2. **Click language** and **keyboard**.
- 3. All of the input methods already installed on your tablet will be listed in the text setting region.
- 4. Select the input method you want.

### **Use and switch input method**

- 1. In the character input interface, click keyboard icon under the status bar, until a text menu edit popup appears.
- 2. Select input method

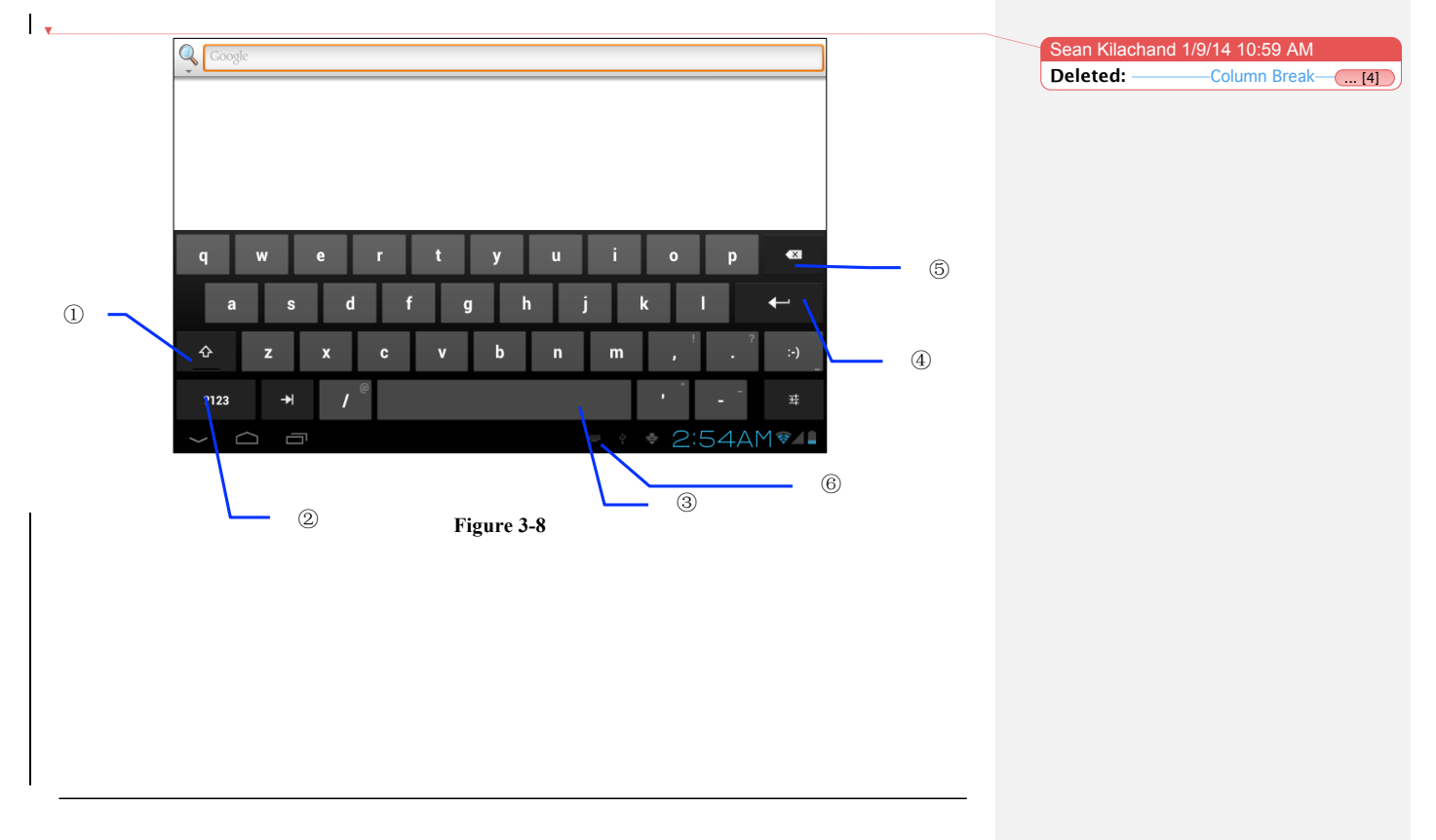

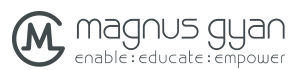

 $\overline{\phantom{a}}$ 

MG E90T User Manual

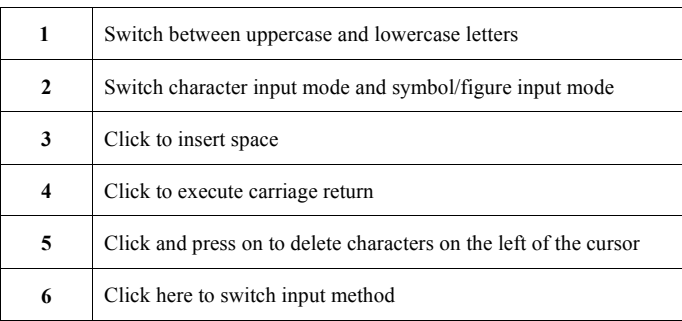

## **3.9**Applications

### **Recently used applications.**

To know or switch between recently opened applications, select the first icon from the right side at the left bottom corner of the screen as shown in figure 3-9.

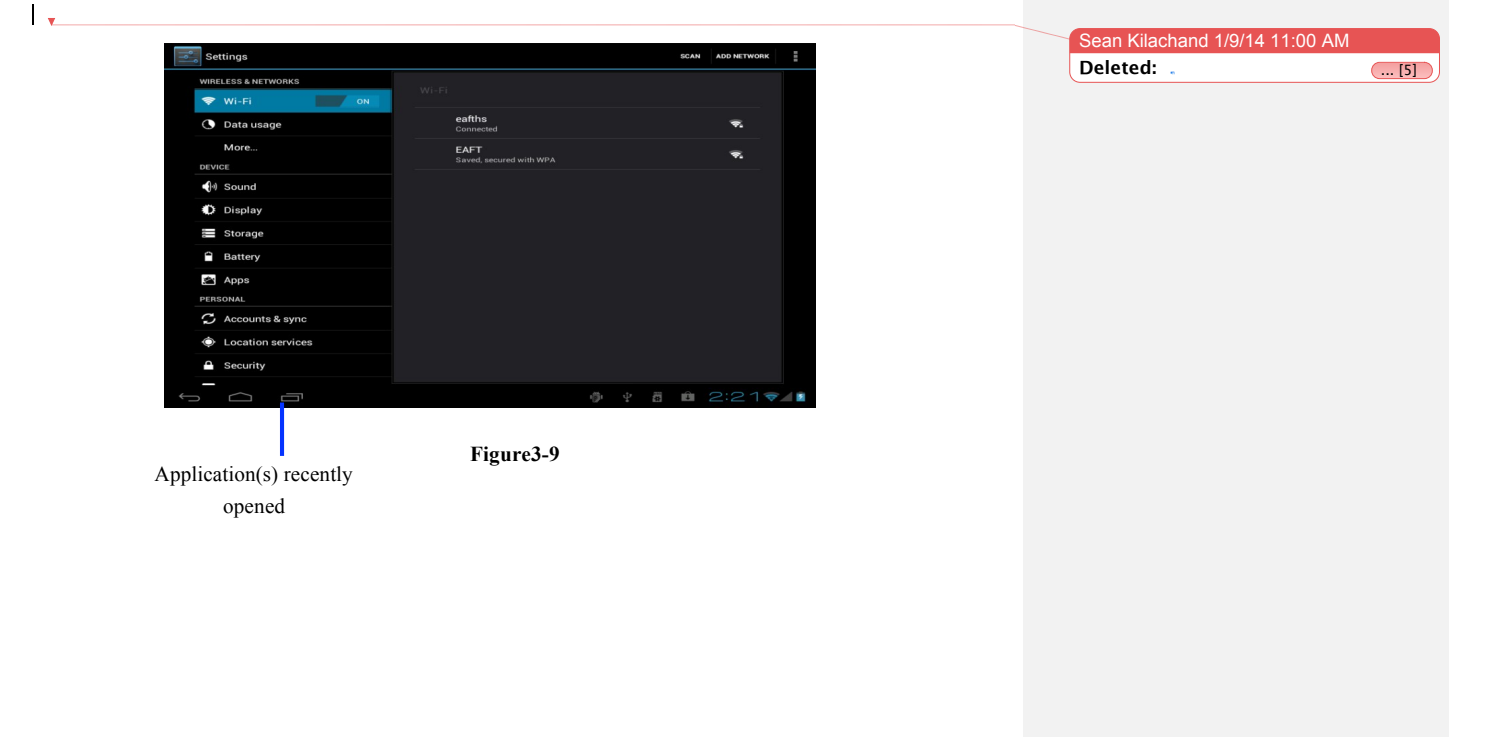

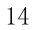

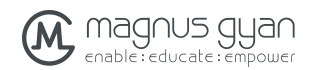

#### **Factory Default**

When your tablet encounters a major problem or the unlocking password is forgotten, the **Factory Default** can be employed to return to the ex-factory status. There are two kinds of methods of setting the **Factory Default**:

### **Software**

- 1. On the homepage interface, click the menu key and pop up the setting menu.
- 2. Click and select the **Setting**
- 3. Click and select the **Backup and Reset**
- 4. Click and select the **Factory Default**
- 5. Click and select the **Tablet Computer Resetting**
- 6. Wait for system resetting

#### **Hardware**

- 1. The tablet should be off. The device can be turned off in one of three ways: 1) using the reset button found below the Vol +/- button, 2) allowing the battery to drain, or 3) holding down the power button until prompted to turn the device off
- 2. Press the Power and Volume + buttons simultaneously for 20 seconds
- 3. When an Android logo with a blue circling atom appears, you should release the buttons
- 4. The system recovery process will start and delete all information stored on the tablet. The tablet will be restored to its original factory settings.

## **4** Connection Establishment

### **4.1**WIFI Connection

Your tablet can be connected onto Wi-Fi networks (802.11/b/g/n). In order to connect to a WiFi network you need to do the following steps

On the homepage interface, Launch "Settings" applications;

- 1. Click and select the **System Setting**;
- 2. Click Wi-Fi and open wi-fi switch;
- 3. After openingWi-Fi, the tablet automatically searches for available WiFi networks that are in the range.
- 4. Select the Wi-Fi access point of your interest and initiate a connection, if the password is

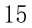

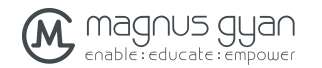

required, specify the password in the password text field.

5. Click the **Connection**

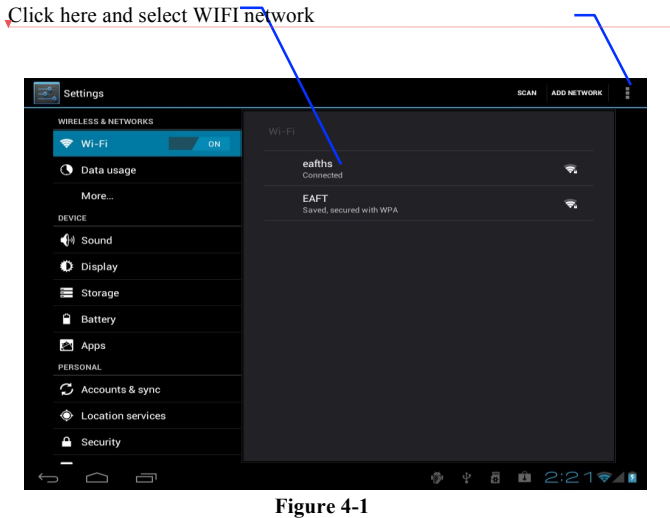

### **4.2** 3G Connection

Your tablet supports external 3G connection. You can use a 3G USB dongle to connect to 3G network. Please make sure that you are using your 3G dongle make and model number is listed in the supported dongle list. No additional steps are required. If connected successfully, you will see 3G signal bar in the notification bar on the tablet.

**4.3** Bluetooth Connection

### **Functions of bluetooth:**

- 1. You can exchange the files between two bluetooth supprted devices such as computers, mobile phones and other tablets.
- 2. You can also connect the keyboard, mouse and joystick devices that support Bluetooth.

**Application of bluetooth** (Figure 4-3)

1. Launch "Settings" app

 $\overline{\phantom{a}}$ 

16

an Kilachand  $1/9/14$  11:00 A **Formatted:** Tabs:Not at -1.56"

Sean Kilachand 1/9/14 11:00 AM **Deleted:** <u>Section Break</u> (Next Page)

 $nd 1/9/14 11:00 A$ **Formatted:** Tabs:Not at -1.44"

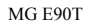

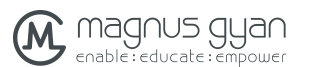

 $\overline{\phantom{a}}$ 

MG E90T User Manual

- 2. Turn the Bluetooth switch to "On" if it is in off position by pressing **Menu key**.
- 3. On the right hand side, you will see your tablet name (E90T) and list of available devices to bluetooth connection. This will also show whether it is paired or not
- 4. You can re-initiate the search function by selecting "Search For Devices" options on the top right hand side of the screen.
- 5. E90T Discoverability: Normally, E90T device can"t be discovered by other devices. This is done for a security reason. If you want your device to be discoverable by other devices, then click on "E90T" name on the list. Your tablet become discoverable for 2min. You can change this timeout by changing value in the "Visibility timeout" option available under menu option of Bluetooth screen.
- 6. You can initiate pairing process by selecting the one of the discovered devices from the list and you may have to provide "access code" when prompted. Once this is done, you don"t have to do it again when you want to pair with this device. Just turn on the Bluetooth (if it is turned off), the tablet will automatically connect.

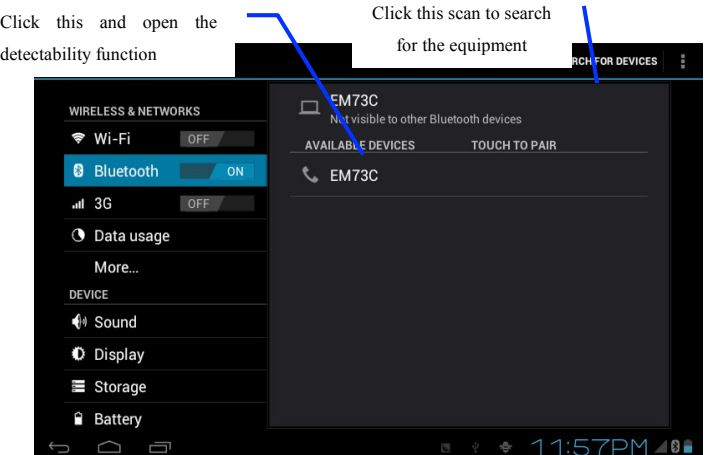

In Kilachand 1/9/14 11:01 AM **Formatted:** Indent: Left: 0.82", No bullets or numbering

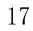

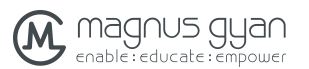

**Figure 4-3**

# **5** Communication

### **5.1**E-mail

### **E-mail configuration**

Your tablet comes with an E-mail client application that can support POP3 or IMAP mail services. To configure an email account, follow the steps given below.

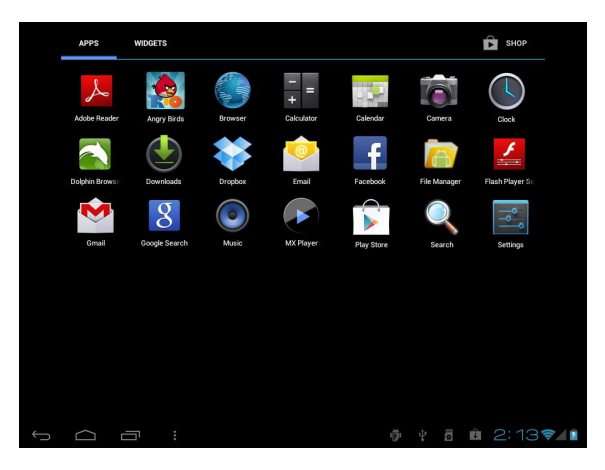

**Figure 5-1**

Sean Kilachand 1/9/14 11:01 **Formatted:** Indent: Left: 0" ean Kilachand 1/9/14 11:01 AM **Deleted:** 

ean Kilachand 1/9/14 11:01 AM

**Deleted: Section Break (Next Page)** 

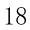

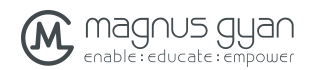

- 1. Lauch "Email" application. If no accounts are setup, then you will see an "Account setup" screen
- 2. Specify your email address and account password
- 3. Click and select**"Next"** button to select that your E-mail type either is POP3 or IMAP.
- 4. Click "**Next"** button again to inspect whether the send-receive server of E-mail is available.
- 5. Input the name of account and display the name of E-mail to be sent, and then, click and select **OK**.
- 6. If the E-mail is available, automatically enter into your inbox otherwise you need to choose the "Manual setup" option to specify incoming and outgoing server names.

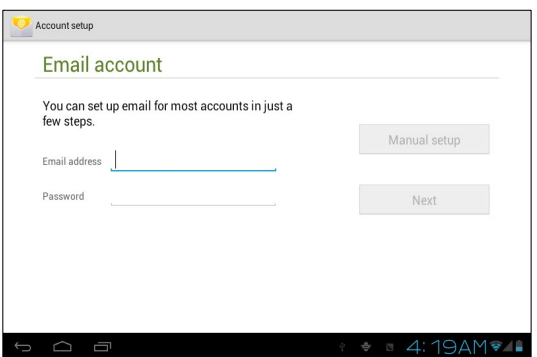

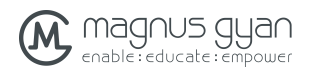

#### **Delete the E-mail account**

You can delete the account of POP3 or IMAP E-mail that is set properly from your tablet.

**Figure 5-2**

- 1. Launch **E-mail application**
- 2. Enter into your inbox
- 3. Click the menu key
- 4. Select **Account option**
- 5. Long press on the account that you want to delete
- 6. Popup menu appears; click and select the **Deleted Account**
- 7. **Click OK** to remove it

#### **Send E-mail information**

- 1. Launch **E-mail application**
- 2. Click inbox to enter, automatically refresh the new e-mail, click and read it
- 3. Press down the menu key and popup appears
- 4. Select the **Composing** to enter into the new E-mail interface
- 5. Input the E-mail address of your recipient in the recipient bar
- 6. Input the theme and information contents
- 7. If want to add the attachment, press the menu key and pop up the menu option
- 8. Click and select the **Add Attachment**
- 9. Select the attachment that you will send ( such as: picture and video)
- 10. After clicking and selecting the **" Send"**, send out the E-mail.
- **Notice: if you have more than one account and hope to send out a E-mail in certain account, prior to clicking the main menu and composing the E-mail, click that account name in advance.**

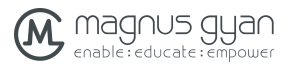

# **6** Multi-media

MG E90T User Manual

an Kilachand 1/9/14 11:01 AM **Deleted:** *<sp>*

**6.1**Supported File Formats

**Your tablet can play the following formats: MP3 y MP4 H263 y H264 MPEG4 WAV WMV9, WMV7, WMV8 VP8 DivX ACC, ACC+, eACC+ WMA RA PPT, PPTX DOC, DOCX XLS, XLSX PDF HTML5 FLV, SWF, etc. (flash)**

It also contains software for email (compatible with Gmail and Microsoft Exchange), a software compressor/decompressor, and Google Play store.

### **6.2**Music

Your music can be divided into such 4 types as Artist, **Special Edition, Songs, Play List and Playing**. select a classification to view the contents in the list therein. If enter into one

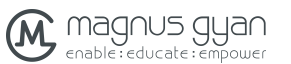

classification, always perform the selection until appear the songs that you want to play. For example, if you select **Artist** classification, you will see the list of artist names ranked according to A-Z sequence. If select an artist, the special edition of artist and song list for special edition will be presented in the list.

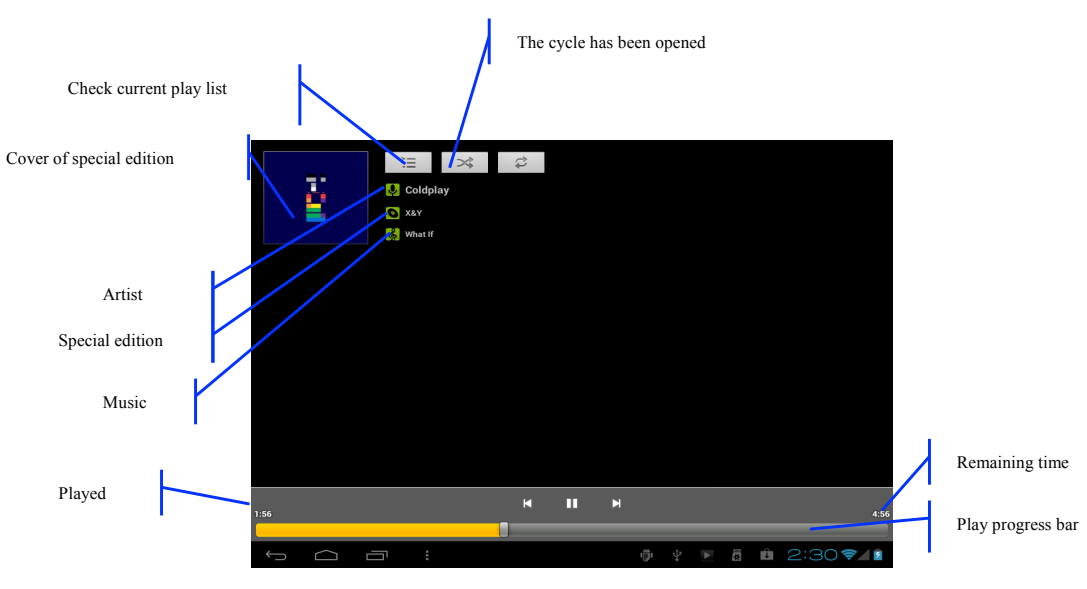

**Figure 6-1**

#### **Visit and play the music**

- 1. Click and select the music
- 2. Click and select the **songs**, click and select the **Artist, Special Edition and Song** List
- 3. Select one of songs for play

#### **Add the songs onto the new play list**

- 1. Click and select the music
- 2. Click and select the **songs**
- 3. Press the songs that you want to add onto the play list
- 4. Music setting menu appears, click and select **add onto the play list**
- 5. Click and select the **Newly-established**
- 6. Input the name of play list
- 7. Click and select the **Save**

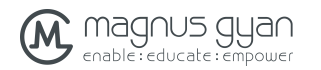

### **Delete the play list**

- 1. Click and select the Music
- 2. Click and select the **songs**
- 3. Press the songs that you will add onto the play list
- 4. Music Settings menu appears, click and select **Delete**

### **6.3**Camera

### **Camera functions**

- 1. Click and select the **camera**
- 2. The tablet enters into the camera interface
- 3. This application supports three modes of operation
	- a) Still Photograph
	- b) Video
	- c) Panoramic
- 4. You can change the auto-flash settings, storage location, picture size and scene modes (auto, night)
- 5. Once you take picture, the preview can be seen on right top corner

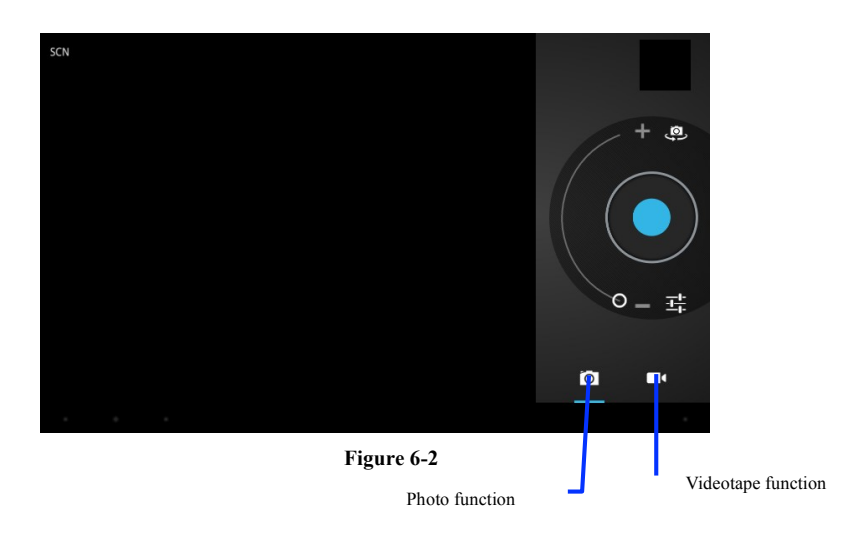

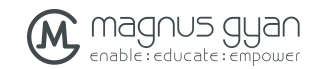

#### **Video tape function**

- 1. Click the video tape icon and convert it as video recorder mode;
- 2. Click and select the red videotape button to take video ;
- 3. Set such setting functions as color effect, white balance and video quality;
- 4. Click and select the videorecording button, end the videorecording, and observe the previewed video.

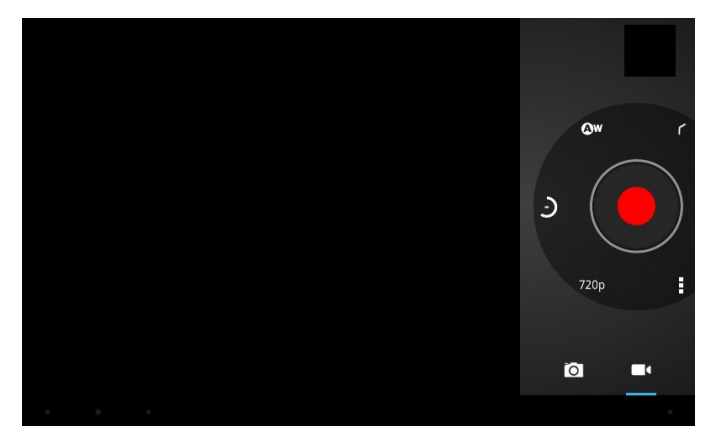

**Figure 6-3**

### **6.4**HDMI

### **HDMI High-definition video interface**

The tablet and the high-definition television can be connected by a standard HDMI cable. This interface supports the picture with highest quality of 1080p resolution ratio.

- 4. Tablet is in the boot status.
- 5. The tablet and the high-definition television are connected by a standard HDMI cable.
- 6. The system interface on tablet is automatically synchronized with the high-definition TV screen.
- 7. Click **Display** in the settings menu.
- 8. Click **Output Select** to switch HDMI mode.
- 9. Click **Resolution** to set the resolution ratio of HD TV.

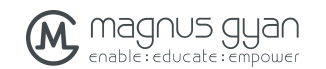

### **6.5**Media Browser

The media browser application capable of automatically searching and classifying all photos and video files in the tablet and the TF card in accordance with the folder can be used to view and edit photos, to use photos as desktop and to watch videos.

### **View pictures**

- 1. Click the folder containing the pictures that you want to see.
- 2. Select the picture you want to see, and the system will automatically view in full screen mode.
- 3. Drag the picture to left or to right to browse the previous or the next picture.
- 4. Doubld-click the picture to zoom in or zoom out the picture.

### **Tips: the picture browser is capable of automatic rotation. When the tablet is rotated, the picture will automatically adjust along with the rotation direction.**

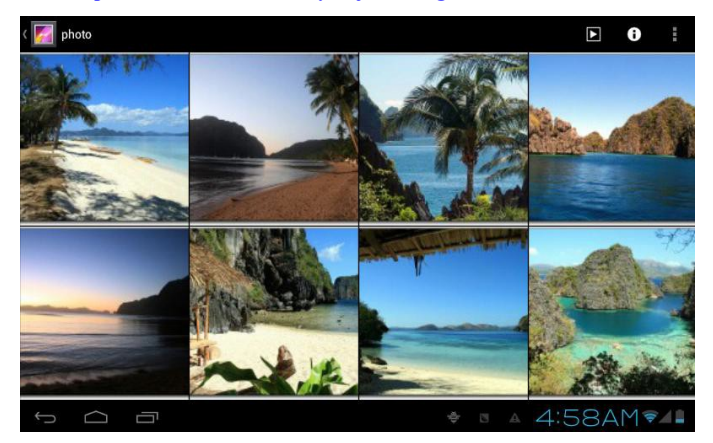

**Fig. 6-4**

#### **Edit and set the picture**

When view the pictures in full screen mode, press the Menu key to show the menu options, through which the pictures are edited and set.

 $\bullet$  Slide show

Press the Menu key to show the menu options, and then click **Play slideshow**, which shows the pictures in all folders.

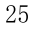

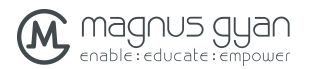

- 1. Press the Menu key to show the menu options, and then click **Share**.
- 2. The picture will be shared with your friends through the attachments in the **E-mail** and **Bluetooth**.
- $\bullet$  Rotation

 $\bullet$  Share

- 1. Press the Menu key to show the menu options, and then click **Rotation**.
- 2. Click **Rotate to left** or **Rotate to right**.
- **e** Cut
	- 1. Press the Menu key to show the menu options, and then click **Cut**.
	- 2. Click and drag relevant area to adjust the cutter.
	- 3. Click and drag the cutter to adjust the size.
	- 4. Adjust the size and click **Save**.
	- 5. Click **Return** to go back to the picture browse.

### **Video preview and playback**

The Media Browser will scan all video files in the tablet and TF card, and preview the playable ones. Click one to play the video files.

In the video preview interface, press the Menu key, and the function window of editing video files appears, as in Fig. 6-5

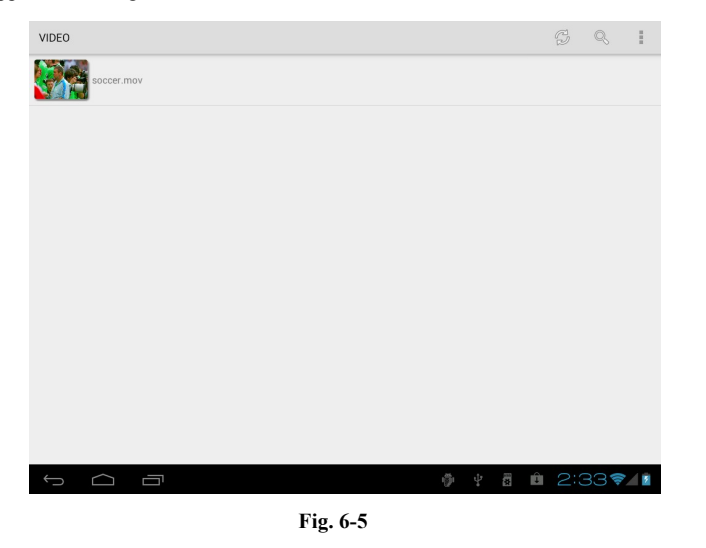

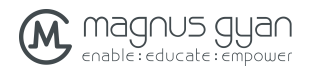

# **7** Internet

### **7.1**Browser

### **Enter Homepage**

The browser always opens the last web page that the user has visited, and the home page will appear after clicking the browser.

### **Change your Home Page**

- 1. Click **Browser**.
- 2. Press the **Main menu button** to pop up browser setting menu.
- 3. Click **Settings**.
- 4. Click **Set Home page**.
- 5. Enter URL and Click **OK**.

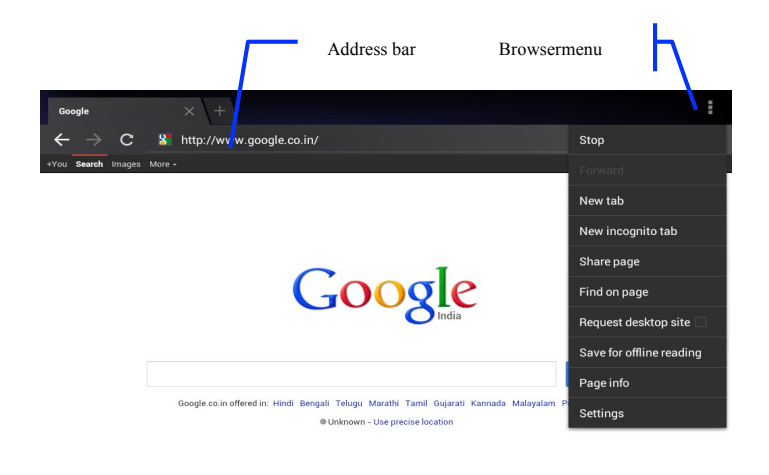

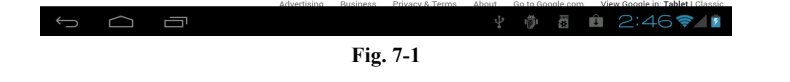

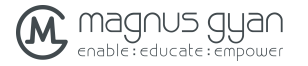

### **Visit web page**

- 1. Click **Browser**.
- 2. Enter your URL in the address bar.
- 3. Click **Start** on the soft keyboard.

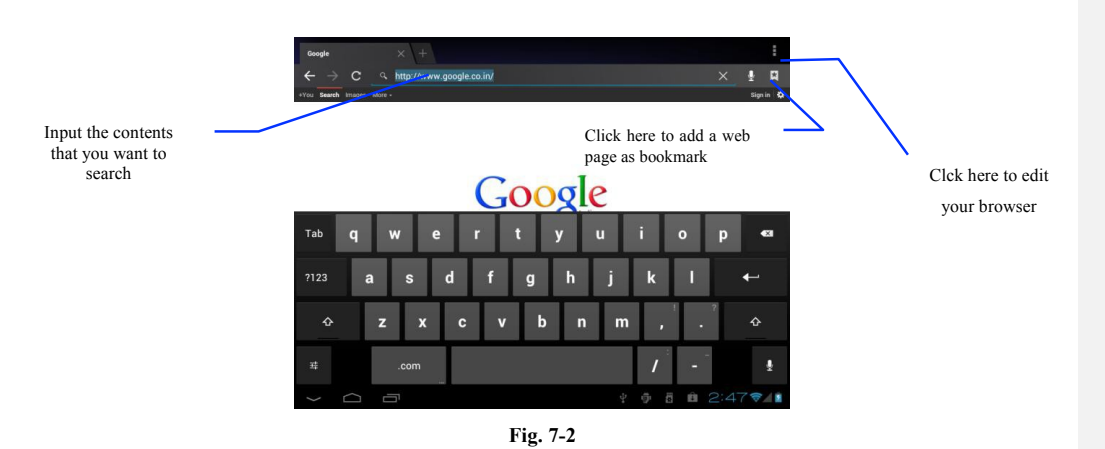

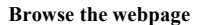

When the page finishes loading, you can slide your finger to browse and view other parts of the page.

### **Zoom in or zoom out webpages**

The webpage can be zoomed in or out by double-clicking the screen or by dragging through two fingers.

#### **Find texts within the webpage**

- 1. While browsing the web, press the Menu key to pop up the menu options.
- 2. Click **Find on web**.
- 3. Enter the item you want to search.
- 4. The matched texts are highlighted in green while inputting the characters.
- 5. Click left-to-right arrow before the search bar to move to the previous or the next matched word.

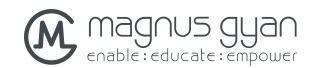

**Manage bookmarks**

### l **Set web page bookmark**

- 1. Go to certain web page in the browser interface.
- 2. Click the icon **"Click here to add a web page as bookmark"** in Fig. 7-2, and a **Bookmark this page** window pops up, click OK to set the page you want as the bookmark.
- $\bullet$  Open bookmark
	- 1. Enter the interface similar to Fig. 7-3 by clicking the icon "Click here to enter the Manage bookmarks" as in fig. 7-2 in the browser interface.
	- 2. Click the bookmark that you want to open the web page.

#### l **Edit bookmark**

- 1. Enter the interface similar to Fig. 7-3 just like opening the bookmark in the browser interface.
- 2. Click and press down the bookmark to open the menu options.
- 3. Click **Edit bookmark** to edit and click OK.

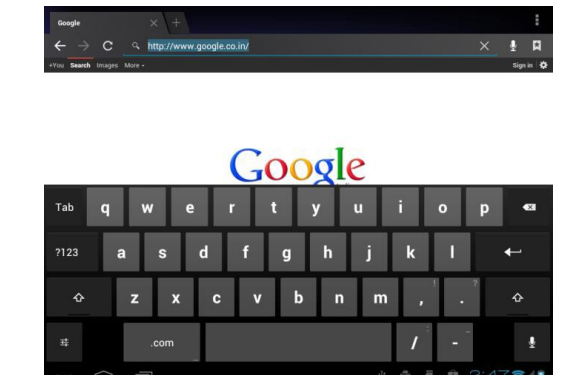

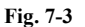

#### **Use browser window**

- l **Open a new browser window**
	- 1. In the browser window, press the Menu key and click **New window** or simply click the + at the top of the address bar to open a new window.
- l **Switch browser window**
	- 1. In the browser window, the pages you have visited appear above the address bar.
	- 2. Click the window that you want to switch to the page you want.

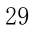

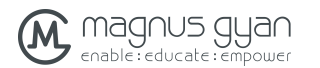

### **e** Set browser

In the browser interface, press the Menu key and click **Set** to set the browser.

# **8** Other Applications

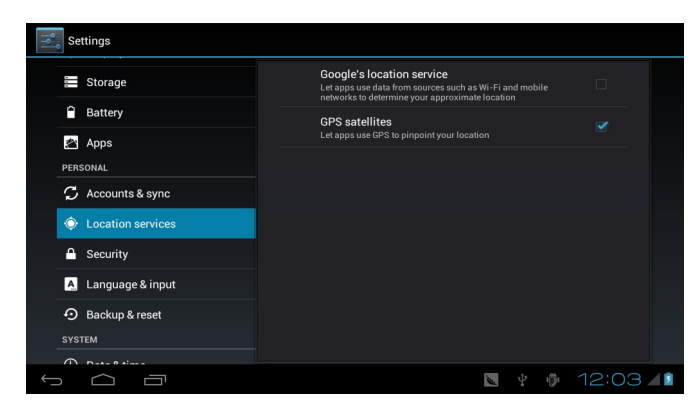

**Fig. 8-1**

### **8.1**Alarm clock

- 1. Click clock icon in the main interface.
- 2. Enter program interface. (Fig. 8-2)
- 3. Click the time periods need to set, and the alarm setup menu pops up.
- 4. After setup, click **Done** on the corresponding clock.

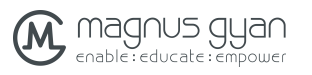

MG E90T User Manual Add alarm 8:30 AM  $The  $\frac{1}{2}$$  $9:00$  AM Done C **SPM**  $\ddot{\phantom{0}}$  $\triangleq$  8

**Fig. 8-2**

### **8.2**Calculator

- 1. Click **Calculator**.
- 2. Enter the basic panel of the calculator to operate. (Fig. 8-3)

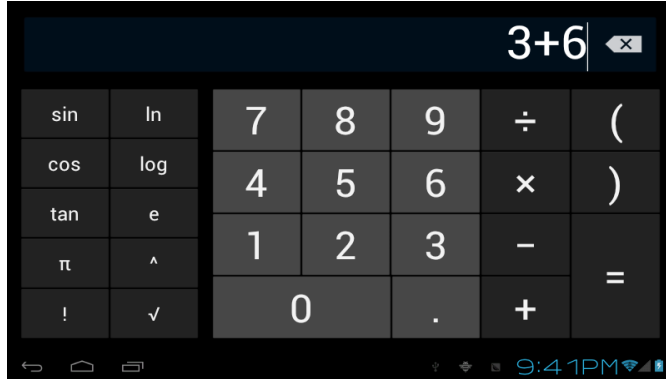

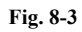

## **8.3**File Management

### **Browse files**

Slide the desktop to locate the **File browser**.

You can use the file browser to manage, edit and delete the files and folders, or to create

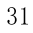

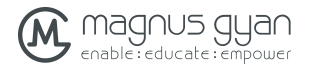

sharing and FTP server to achieve resource sharing.

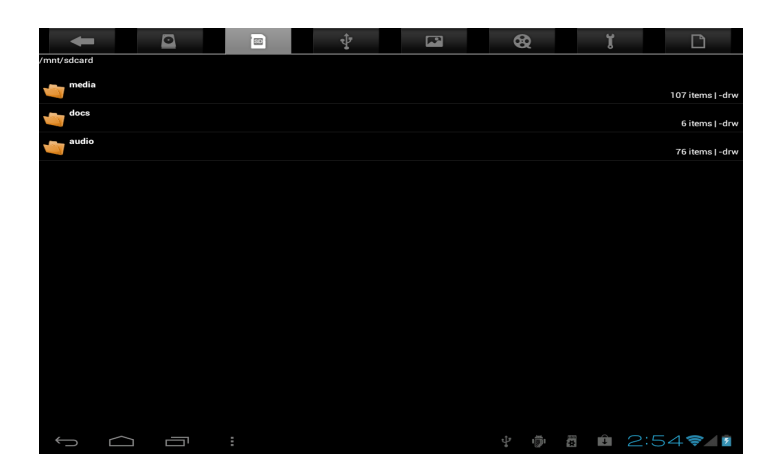

**Fig. 8-4**

#### **Cut and copy files**

- 1. In the file browser, press and select the file you want to operate.
- 2. Pop up operating menus, including **Cut, Copy, Delete, Rename, Move to, Copy to, Play music, Select all, Set home directory and Attributes**, etc.
- 3. Click **Cut** or **Copy** file or folder.
- 4. Click into the folder you want to paste, and pop up menu by pressing the Menu key.
- 5. Click **Operate** and then click **Paste**.

### **Delete files**

- 1. In the file browser, press the file you want to delete.
- 2. Click **Delete**.
- 3. Click **OK**to delete file.

#### **Folder setup**

- 1. In the file browser, pop up menu by pressing the Menu key.
- 2. Click **Create**.
- 3. Click **Folder**.
- 4. Click pop-up window and input the name of the new folder in the text box.
- 5. Click **OK** to create the folder.

### **Quick search**

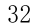

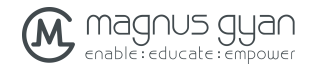

- 1. In the toolbar of the file browser
- 2. Click **Search icon**.
- 3. Pop up the search panel and enter the keywords you need to find.
- 4. Click**OK**and the search progress bar will appear in the notification bar.
- 5. When the search is completed, pop up the dialog box to confirm whether to show the results.
- 6. Click **OK** to show the search results.

### **Create sharing**

- 1. Load ES file browser. (Fig. 8-5)
- 2. Click **"Local**<sup>\*</sup> at the upper left corner and select **"Share**<sup>\*</sup> in the pop-up window.
- 3. Click the menu bar "Create", and select "Search" in the pop-up window .
- 4. The system will automatically search all the computers within the LAN, and each drive of your computer can be seen by clicking OK.
- 5. You can **Copy, Delete, Rename** here.

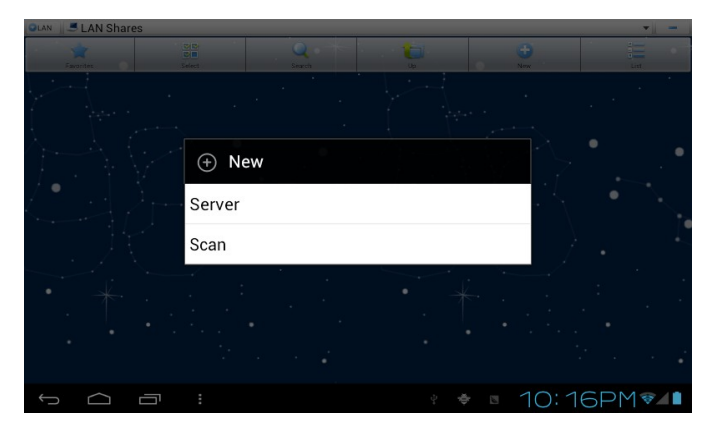

**Fig. 8-5**

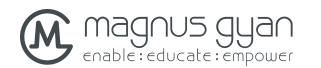

# **9** Basic Settings

### **9.1**Sound and Display

### **Volume setting**

- 1. Click the application icon to enter the settings application on the Homepage.
- 2. Click **Sound**.
- 3. Click **Volume** to control the volume of the ringtones, media, alarm clock and notification.
- 4. Pop up volume setup panel, and control it by dragging the progress bar to left or to right.

#### **Screen key tone and screen lock alert tone**

You can set the tablet to emit sound when you use the soft keyboard or touch screen as well as lock the screen.

- 1. Click the application icon to enter the settings application on the Homepage.
- 2. Click **Sound**.
- 3. Click **the Screen key tone and screen lock alert tone**.

### **Display settings**

- l **Adjust screen brightness**
- 1. Click the application icon to enter the settings application on the Homepage.
- 2. Click **Display**.
- 3. Click **Brightness**.
- 4. Pop up the brightness setup panel, and drag the brightness bar to left or to right to adjust the brightness.
- 5. Click**OK**.

#### $\bullet$  Adjust screen standby time

- 1. Click the application icon to enter the settings application on the Homepage.
- 2. Click **Display**.
- 3. Scroll down the screen and then click **Sleep**.
- 4. Pop up screen standby time settings and choose the standby time you want.

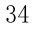

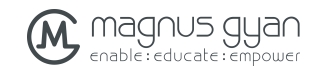

### **9.2**Security and Location

### **1. Set unlock pattern**

You can set your own unlock pattern (equivalent to the password) to protect the privacy of your tablet.

- 1. Click the application icon to enter the settings application on the Homepage.
- 2. Click **Security**.
- 3. Click **Set screen lock**.
- 4. Click **Pattern**.
- 5. Pop up unlock pattern panel with 9 contacts, at least four of which are connected vertically, horizontally or diagonally. Put fingers away from the screen upon completion and the system will record the pattern you set.
- 6. Click **Continue**.
- 7. Draw the screen unlock pattern again when the prompt appears and click OK.

**Tips: If you do not want the unlock graphics display on the screen while unlocking, please clear the check box of Use visible pattern.**

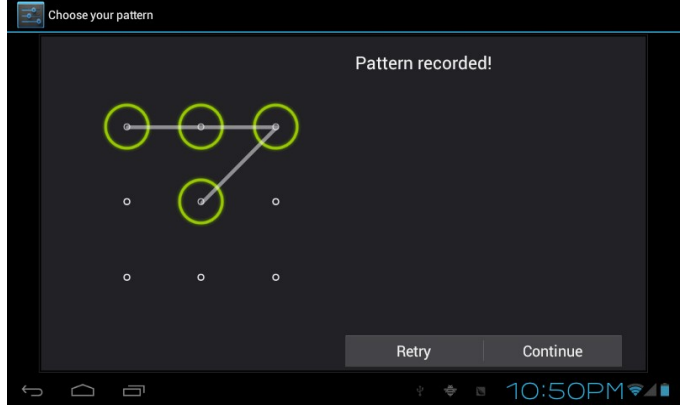

**Fig. 9-1**

### **2.Other settings**

In the security settings, functions such as encryption setup, equipment management and credential storage can be added to the tablet PC.

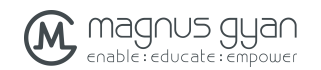

### **9.3**Storage

#### **View storage settings**

- 1. Click the application icon to enter the settings application on the Homepage.
- 2. Click **Storage**.
- 3. View storage space of SD card.
- 4. View storage space of NAND FLASH.
- 5. View Scsi setup, which is the storage space of U disk.

### **Safe uninstall of SD card**

Safe removal of the SD card can effectively protect and prolong the service life of the SD card.

- 1. Click the application icon to enter the settings application on the Homepage.
- 2. Click **Storage**.
- 3. Click **Uninstall SD card**.
- 4. The system prompts that the SD card is safely removed.

**Tips**: the uninstall method for Scsi is as described above.

### **9.4**Date and Time

#### **Adjust the date, time and time zone**

- 1. Click the application icon to enter the settings application on the Homepage.
- 2. Scroll down the screen and then click the **Date and time settings**.
- 3. Click **Select time zone** to select the one you want. Scroll down the list to see more time zones.
- 4. Click **Set date**, then click the up button or the down button to adjust the date, month and year, and click **Settings** when finish.
- 5. Click Set time, then click the up button or the down button to adjust hours and minutes, click AM or PM to change between morning and afternoon. Click Settings to complete.
- 6. Select 24-hour check box to switch between 12-hour and 24-hour. Selected time format will be applied to the alarm clock.
- 7. Click **Select date format** and then select the date format to be displayed on the tablet.
- 8. You can choose **Automatically determine date and time**, which automatically uses the time from the network, so effective network is required.

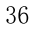

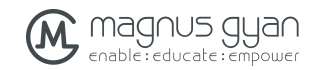

### **9.5**Language and Input Method

### **Select language for the device**

- 1. Press the Menu key to pop up Settings menu on the Homepage.
- 2. Click**Settings**.
- 3. Click **Language and Input Method**
- 4. Click **Select language areas** and choose the language you need.

#### **Keyboard and input method**

The default input keyboard is the Android keyboard, and you can select your favorite keyboard and input method by installing third-party software.

### **9.6**About Tablet PC

### **View tablet status**

- 1. Click the application icon to enter the settings application on the Homepage.
- 2. Click **About Tablet PC**.
- 3. Click **Status Message** to view the B**attery status, Network status, Bluetooth address, Serial number and Running time**, etc.

### **System Update**

- 1. Click the application icon to enter the settings application on the Homepage.
- 2. Click **About Tablet PC**.
- 3. Click**System Update**.
- 4. If the window shows this is the latest version, there is no need to update.
- **5.** If the window prompts to download the new version, click **Download. (Ensure the device is equipped with the TF card before download, the system automatically downloads the update package into TF)**

#### **View system version**

- 1. Click the application icon to enter the settings application on the Homepage.
- 2. Click **About Device**.
- 3. View **tablet model,Android version, Firmware version** and **Build-in version**, etc.

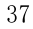

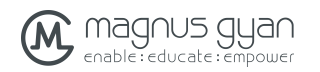

## **10** Installation and Management of Program

### **10.1**Installation

### **Install third-party applications**

You can get third-party applications fit for the Android system from the Internet and for use on the tablet. Copy the application to the SD card and insert into the tablet.

### **Method 1**:

- 1. Click **File Manager** to find the applications need to install in the SD card.
- 2. Click the applications that you want to install.
- 3. Pop up installation option and click **Install**.
- 4. Operate after completion in accordance with the installation guide.

#### **Method 2**:

You can download and install your favorite third-party software according to the Method 1, and after that, you can install the software you want through this software.

**Note: search files with the suffix of .apk for the third-party programs from the Internet**

### **10.2**Management and Uninstall

#### **Management applications**

You can enter the applications and select one to **Forcibly stop, Clear data, Uninstall,** and **Remove storage location**.

### **Uninstall applications**

- 1. Click the application icon to enter the settings application on the Homepage.
- 2. Click **Applications**.
- 3. Click **Management applications**, and list all the applications installed in the system.
- 4. Click **Uninstall**.
- 5. Click **OK**to complete uninstall.

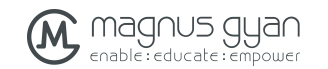

# **10.3**Update Approach

Update Android system applications

- $\bullet$  Download the latest application from our designated websites.
- **•** Download through the relevant forums about Android system software from the Internet.
- $\bullet$  Download through the software shops installed in the tablet.

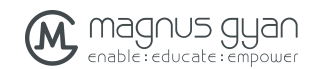

# **11**System Upgrade

### **11.1**System Upgrade Preparation

### **Download upgrade program**

You can download the software upgrade package from websites, which is used to upgrade the system version of the tablet.

### **System Upgrade Preparation**:

- 1. Download the system upgrade package from relevant websites to your computer.
- 2. Prepare the system upgrade tool: a TF card with storage capacity ≥512MB.

### **11.2**Restore Factory Settings

When significant error occurs or the unlock password is forgotten, factory settings can be restored by resetting. The restore of the factory settings will lead to the **lost of** downloaded applications and user setups, so do remember to **back up** your data.

- 1. Press the Menu key to pop up Settings menu on Homepage.
- 2. Click**Settings**.
- 3. Click **Backup and Reset**.
- 4. Click **Restore Factory Settings**.
- 5. Click **Restore Tablet PC**.
- 6. Wait for system rebooting.

### **11.3**System Upgrade

**Note: Before upgrading, ensure the tablet electrical quantity maintains more than 30% for the upgrade completion. In addition, you also need to back up your important information, such as applications and e-mails.**

#### **Upgrade steps:**

1. Copy the needed system upgrade files to the TF root or to the RAR, which is named as

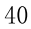

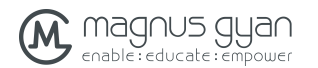

### **update.zip** in NAND storages.

### **Note: the file name must be the mentioned one, if not, please manually change to this name.**

- 2. Click **Settings**.
- 3. Click **About Tablet PC**.
- 4. Click **Install system update**.
- 5. Click **From External Storage**.
- 6. The update confirmation window will pop up and then click **Install now**.
- 7. The system will automatically reboot and enter into the upgrade mode, and then the upgrade progress bar pops up.
- 8. Wait for the system upgrade completion and automatic restart.

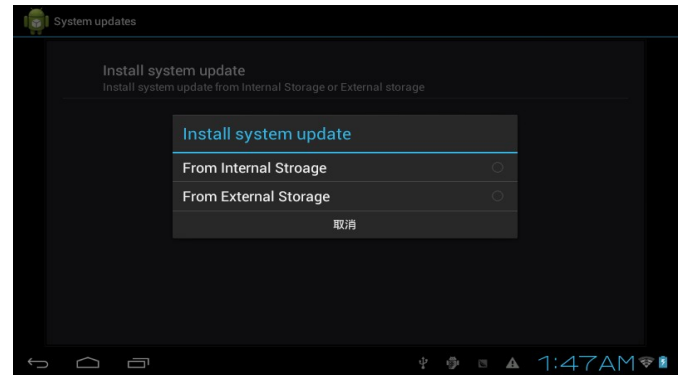

**Fig.11-1**

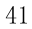

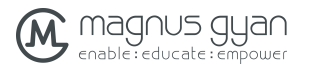

## **12** Troubleshooting

### **1. slow initial boot for tablet**

After system upgrade of tablet, initial boot needs installation of the pre-installed software applications, and for about 2-3 minutes, it runs faster.

### **2. Poor 3G network signal for tablet**

- **•** Ensure the tablet built-in antenna is not blocked.
- l It might be in unsignalized status when the signal is weak or is of poor reception.

#### **3. Tablet can not be connected to WIFI**

- l Ensure that the wireless router providing the network services works properly.
- **•** Ensure the tablet and the wireless router are kept with certain distance, and between which no wall or other obstacles exist.
- Ensure the user name and the password are correct

### **4. Tablet feels hot**

When multiple applications are running at the same time, or the screen is adjusted to the brightest, or it is recharging, this situation is normal.

#### **5. System is disordered and does not work properly**

Installation of some third-party applications may lead to system failure, and you can press the reset button (next to the power port) to reset the system.

#### **6. Unable to create e-mail or regist applications**

- **•** Ensure your network is properly connected to the Internet.
- Ensure the e-mail is set up correctly.
- l Ensure your system time and the local time are consistent.